**บันทึกการแลกเปลี่ยนเรียนรู้ (KM) ของชุมชนนักปฏิบัติห้องสมุด (Library COP) วันจันทร์ที่ 7 สิงหาคม 2560** 

------------------------------------------------------------------------

โดย นางสุมาลี พรเจริญ

## **การลงทะเบียนวารสารฉบับเย็บเล่มในระบบห้องสมุดอัตโนมัติ (WALAI Auto Lib)**

การลงทะเบียนวารสารฉบับเย็บเล่มที่ออกให้บริการภายในห้องสมุดมหาวิทยาลัยเทคโนโลยีราชมงคล พระนคร มีขั้นตอนและวิธีการลงทะเบียนวารสารฉบับเย็บเล่มก่อนออกให้บริการเพื่อให้สามารถตรวจสอบ สถานะหรือจัดท าสถิติได้ในภายหลัง ขั้นตอนการลงทะเบียนวารสารเย็บเล่มดังนี้

1. เลือกแท็บรายการชื่อวารสารที่ส่งเย็บเล่ม จะมีรายการวารสารที่ส่งเย็มเล่ม เลือกรายการวารสาร แล้วคลิกปุ่มลงทะเบียนจะปรากฏหน้าจอจัดการทะเบียนวารสาร จากนั้นเลือกแท็บรายการรอลงทะเบียน ติ๊ก ในช่องสี่เหลี่ยม และคลิกขวาเลือกจัดการทะเบียนวารสาร เลือกลงทะเบียนวารสาร ดังภาพที่ 1

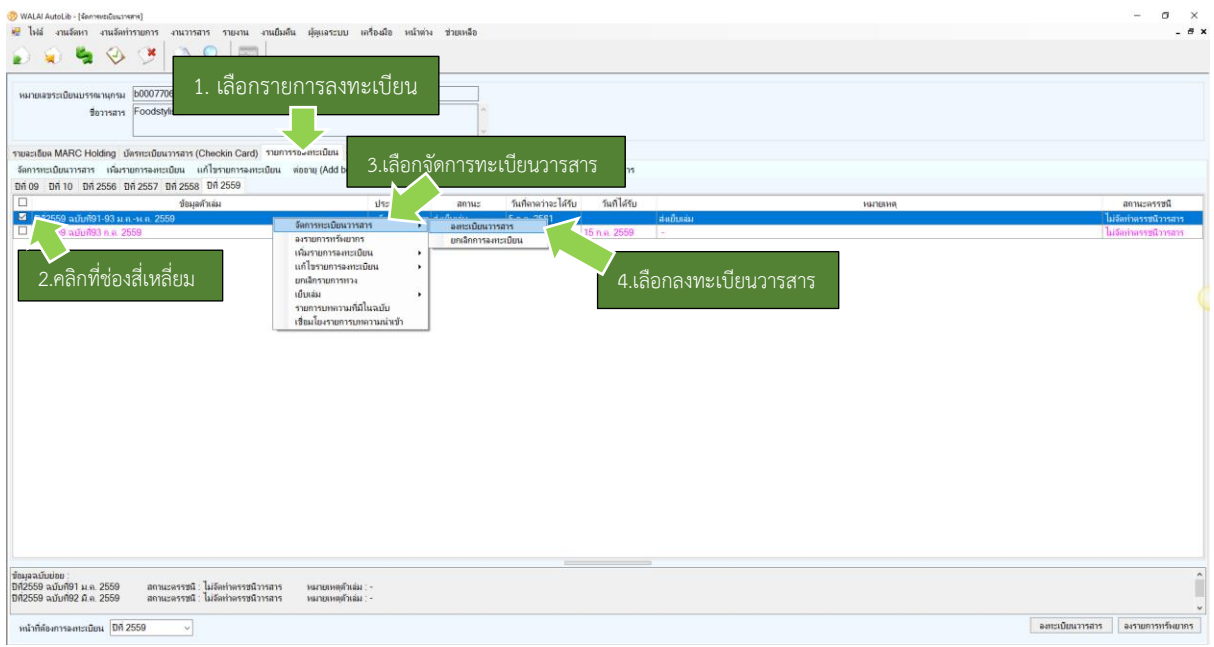

ภาพที่1 แสดงหน้าจอการลงทะเบียนวารสารที่ส่งเย็บเล่ม

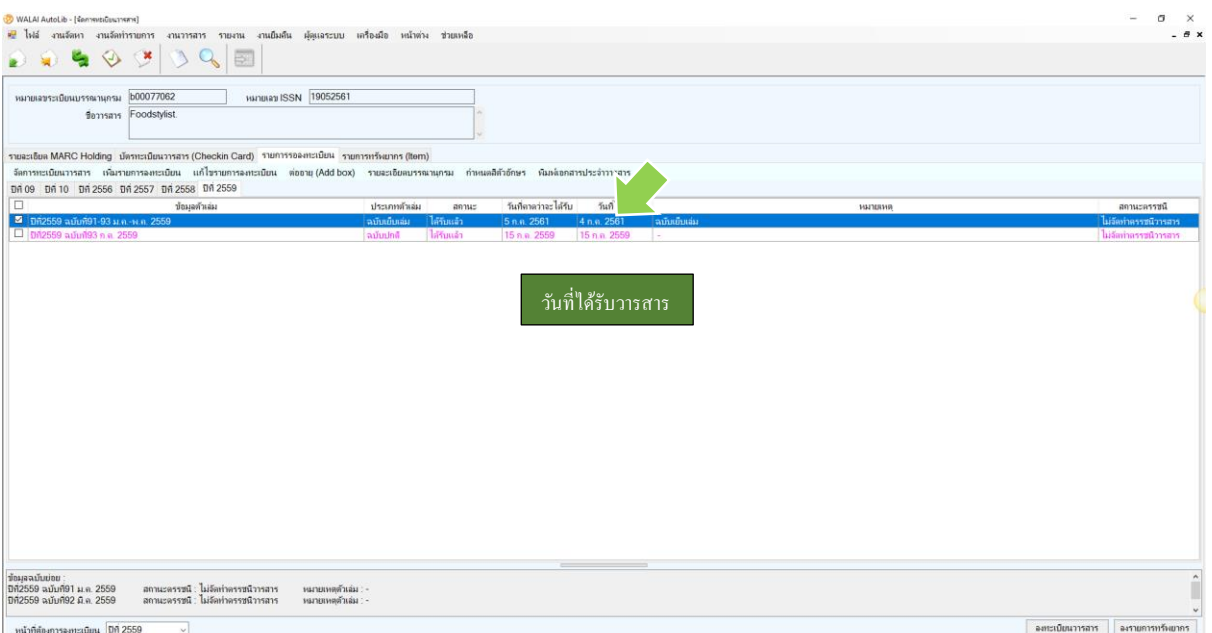

2. เมื่อคลิกปุ่มลงทะเบียนวารสาร จะปรากฏหน้าจอการลงทะเบียนวารสารเย็บเล่ม ดังภาพที่ 2

ภาพที่ 2 แสดงหน้าจอการลงรายการทรัพยากรวารสารเย็บเล่ม

 3. การลงรายการทรัพยากรวารสารที่เย็บเล่ม เมื่อคลิกปุ่มลงรายการทรัพยากรก็จะปรากฏหน้าจอ ระเบียนทรัพยากร กรอกข้อมูลทรัพยากรของวารสารเย็บเล่ม ดังภาพที่ 3

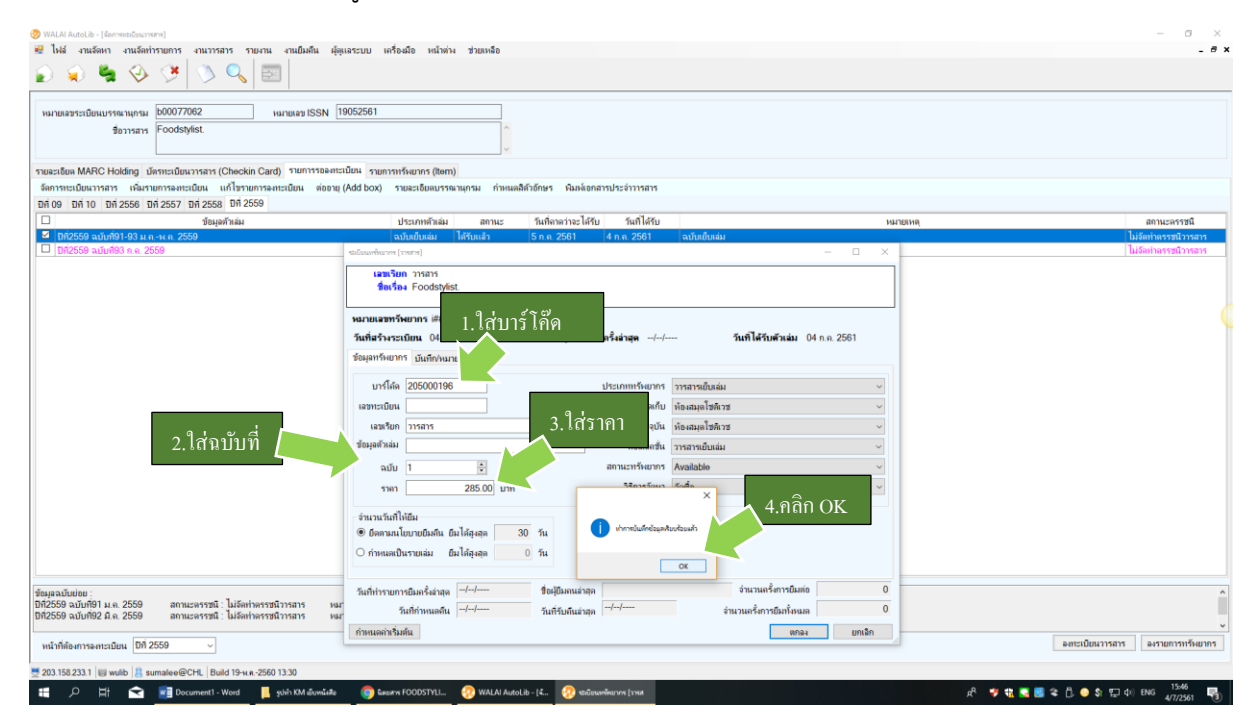

ภาพที่ 3 แสดงหน้าจอระเบียนทรัพยากร

 4. เมื่อคลิก OK จะกลับสู่หน้าจอจัดการทะเบียนวารสารในส่วนของแท็บรายการทรัพยากร Item คลิกที่ทรัพยากรนั้นและพิมพ์ข้อมูลตัวเล่ม ดังภาพที่ 4

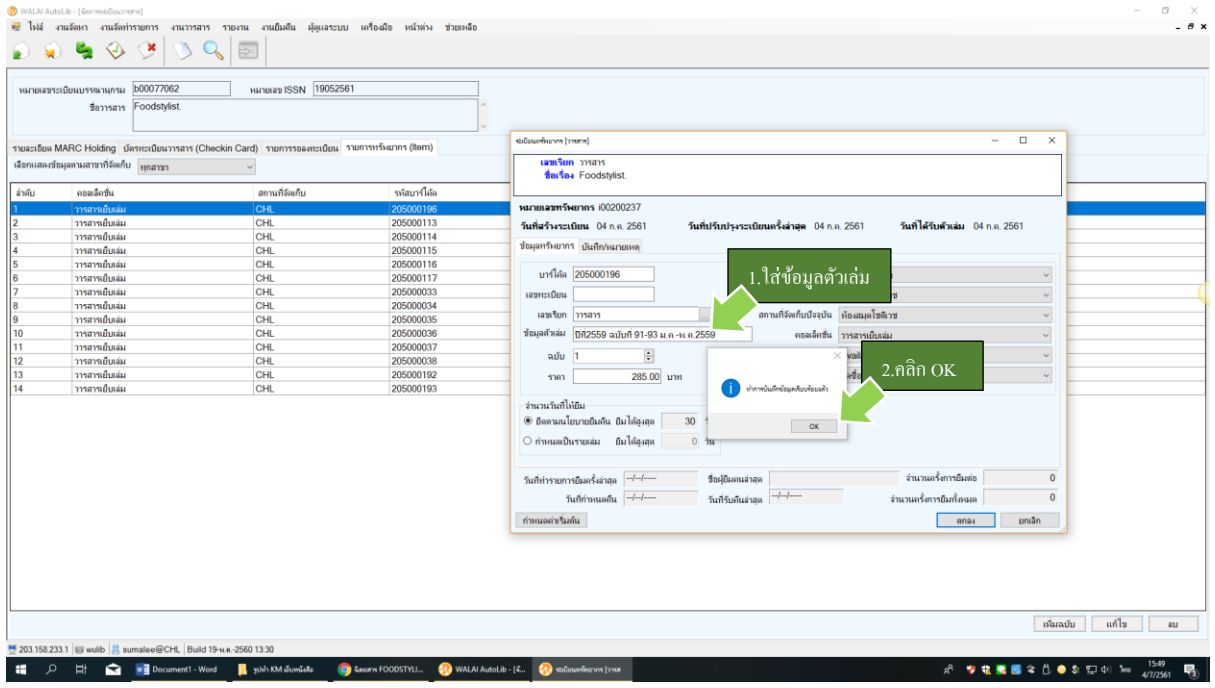

## 5. จะปรากฏหน้าจอรายการทรัพยากรของวารสารเย็บเล่มที่ลงทะเบียนเสร็จสมบูรณ์

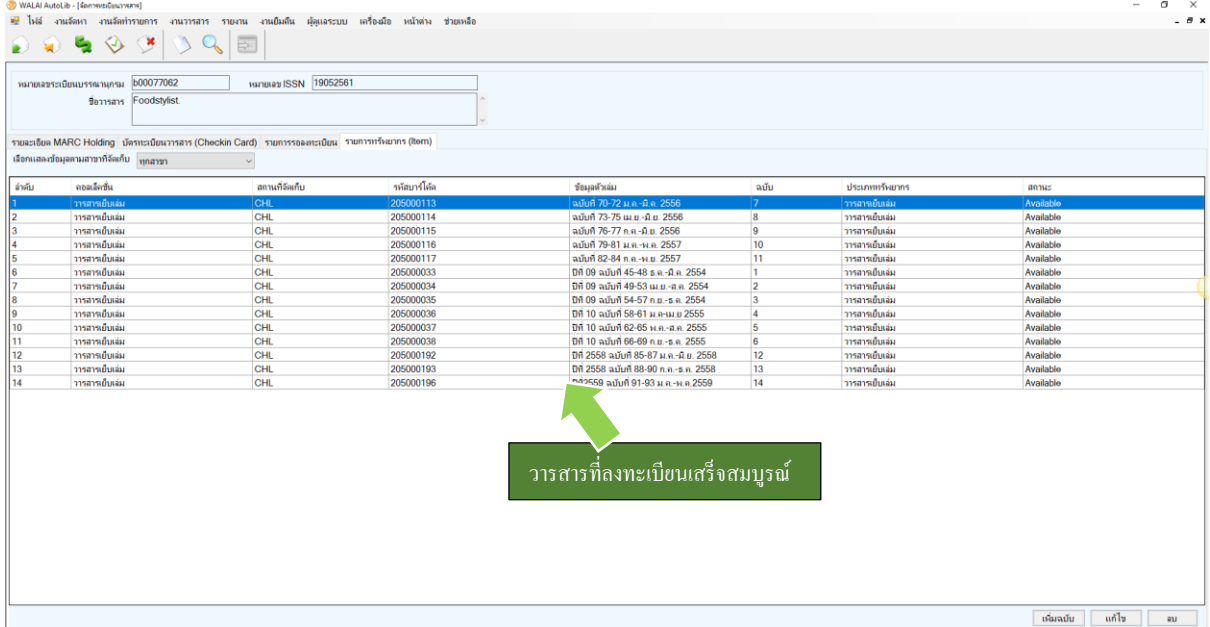